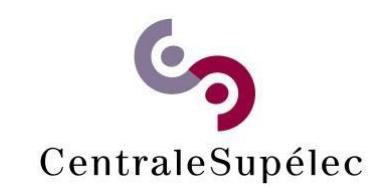

### **Télécharger le pilote en fonction de votre système d'exploitation :**

[https://www.canon-europe.com/support/business/products/office](https://www.canon-europe.com/support/business/products/office-printers/imagerunner/advance/imagerunner-advance-c3530i-iii.html?type=drivers&language=EN&os=all)[printers/imagerunner/advance/imagerunner-advance-c3530i](https://www.canon-europe.com/support/business/products/office-printers/imagerunner/advance/imagerunner-advance-c3530i-iii.html?type=drivers&language=EN&os=all)[iii.html?type=drivers&language=EN&os=all](https://www.canon-europe.com/support/business/products/office-printers/imagerunner/advance/imagerunner-advance-c3530i-iii.html?type=drivers&language=EN&os=all)

#### Choisissez votre système d'exploitation parmi les propositions de la liste déroulante

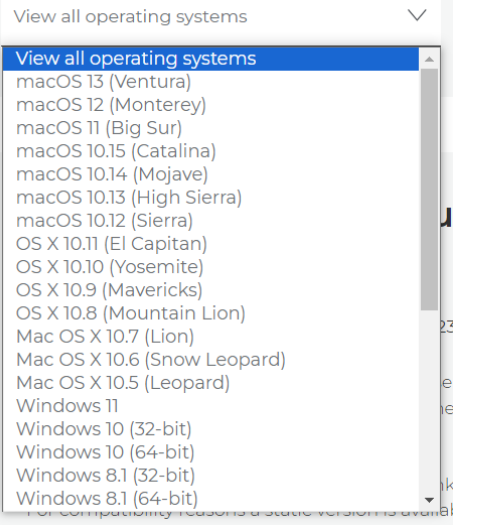

# *Installer le pilote sur votre ordinateur*

# **Configuration de l'imprimante Canon pour CentraleSupelec:**

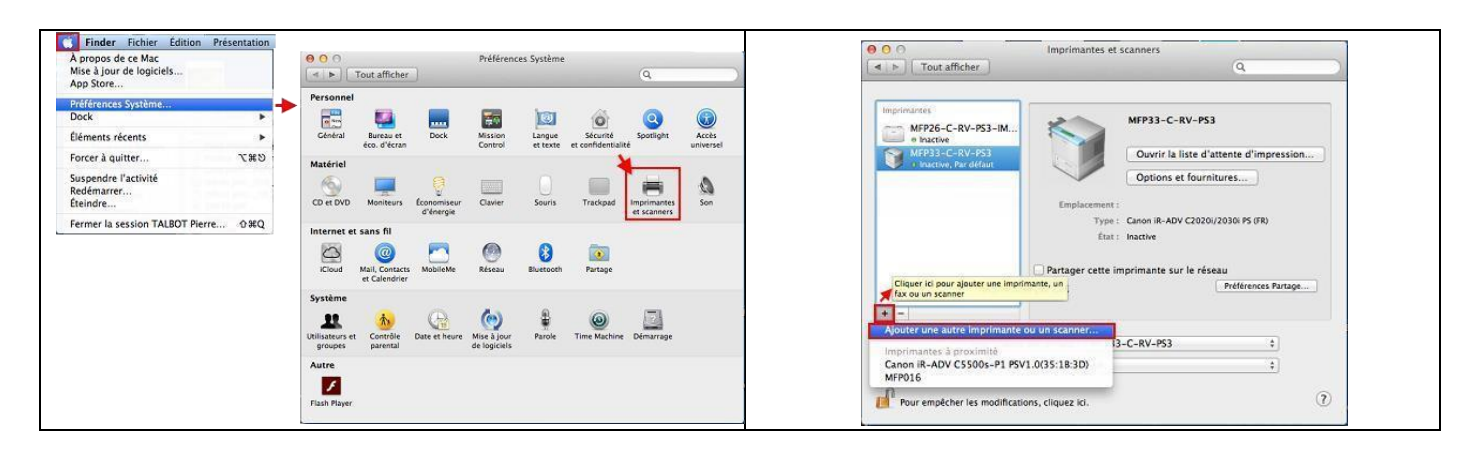

Aller dans **Préférence Système** et cliquer sur l'icône **Imprimantes et scanners**.

#### Dans **Imprimantes et scanners**,

déverrouiller les préférences du système afin de pouvoir ajouter une imprimante. Dans **Imprimantes et scanners**, Cliquer sur le **+** pour **Ajouter une autre imprimante ou scanner**…

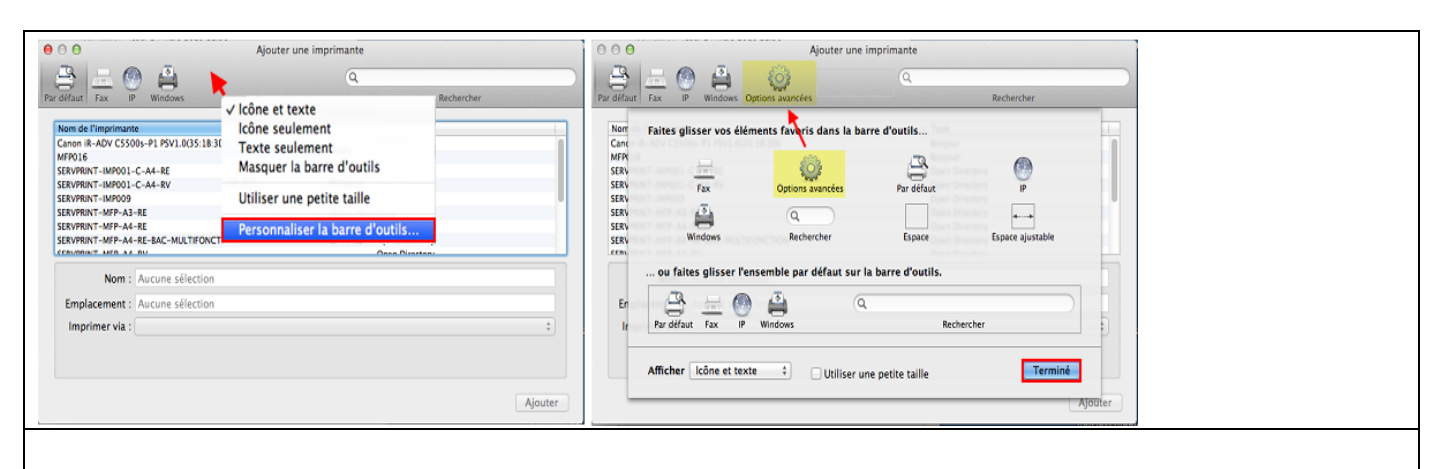

Bouton droit de la souris sur la barre de menu d'ajout d'imprimante et cliquer sur **Personnaliser la barre d'outils…** afin de faire glisser l'**Option avancées** dans la barre de menu d'ajout d'imprimante puis cliquer sur **Terminé** 

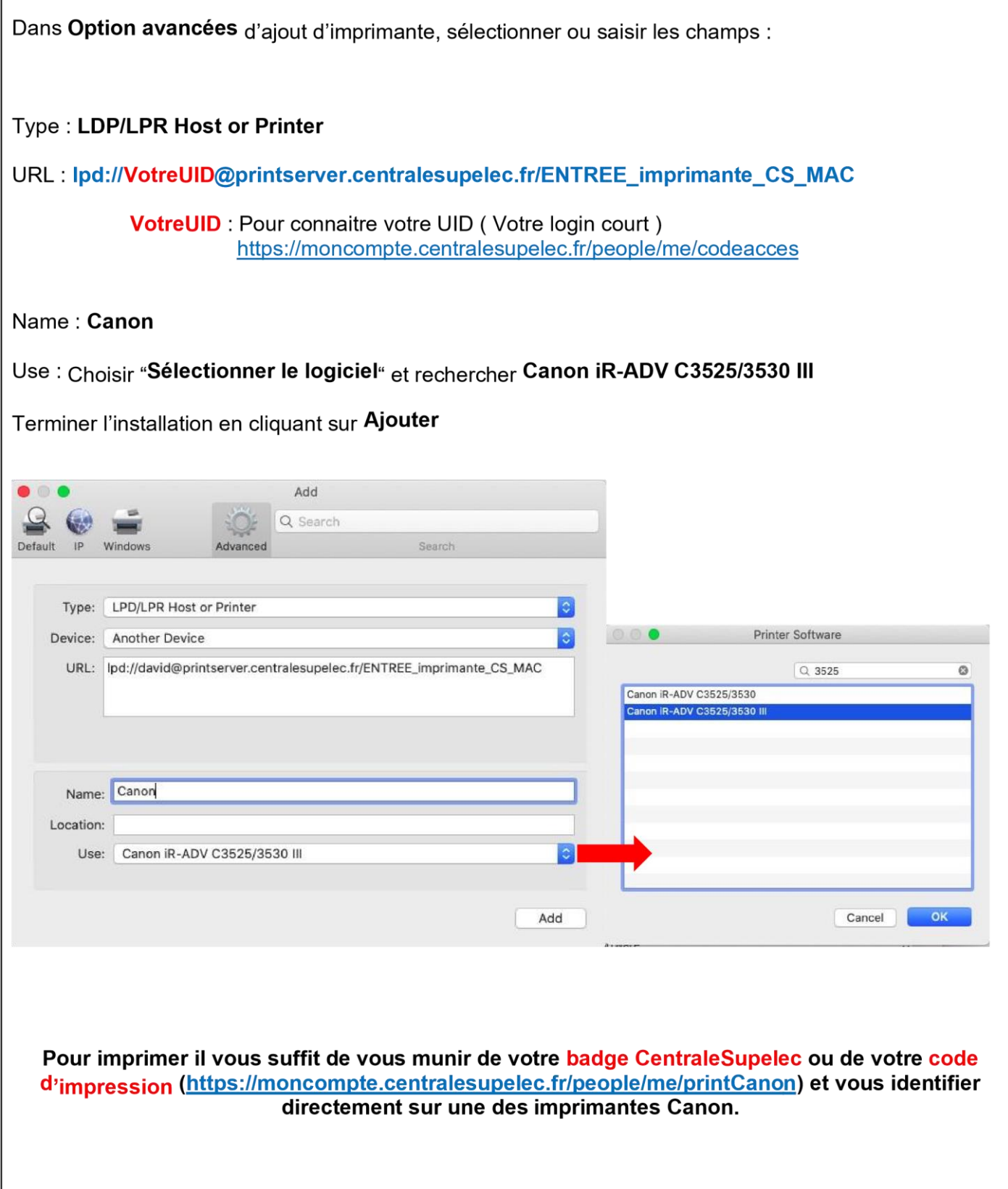